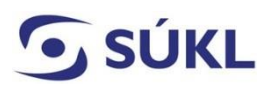

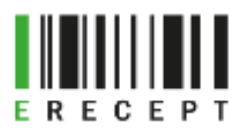

## **Návod – Instalace eRecept Signeru verze 2.4.0**

Aplikace eRecept Signer slouží k podepisování elektronicky podaných žádostí (formulářů) v případě, kdy máte svůj elektronický podpis (osobní kvalifikovaný certifikát) uložený na čipové kartě nebo tokenu.

1. Otevřete přílohu Instalační balíček komponenty eRecept Signer verze 2.4.0. <https://epreskripce.cz/rozsirena-verze-instalacniho-balicku-komponenty-erecept-signer>

https://www.epreskripce.cz/sites/default/files/esigner 2.4.0.zip

2. Dole nad lištou se zobrazí Instalační balíček eSigner2.4.0.zip. Zvolte "Otevřít".

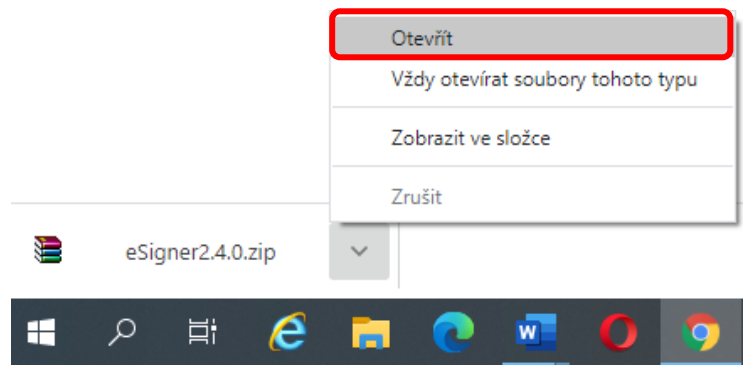

## **Zobrazí se:**

Instalační balíčky v českém jazyce

Pro instalaci eRecept Signeru na 64 bitový operační systém vyberte **Sbs.ERecept.SignerSetupcs.msi.**

Pro instalaci eRecept Signeru na 32 bitový operační systém vyberte **Sbs.ERecept.SignerSetupcs-x86.msi.**

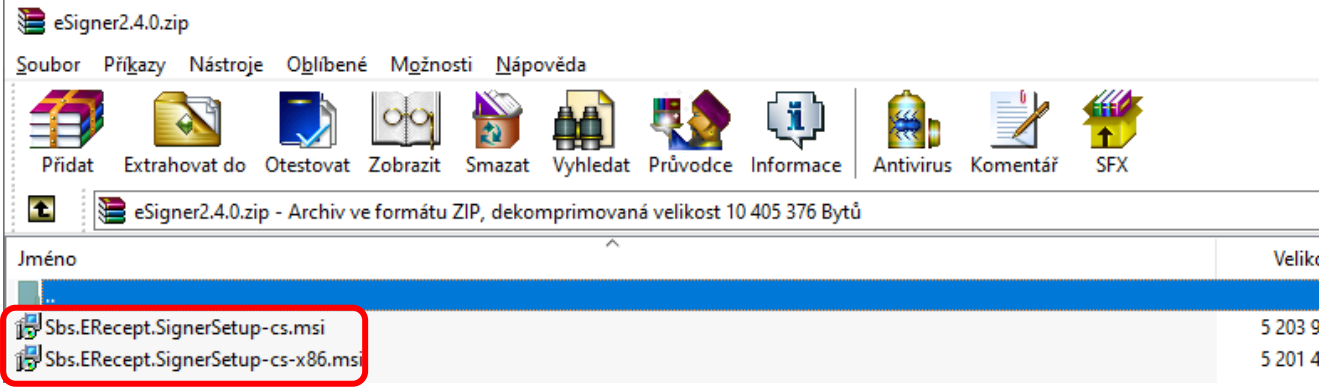

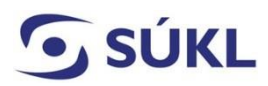

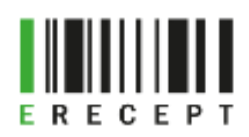

3. Zobrazí se průvodce instalací sady eData Signer. Zvolte "Další".

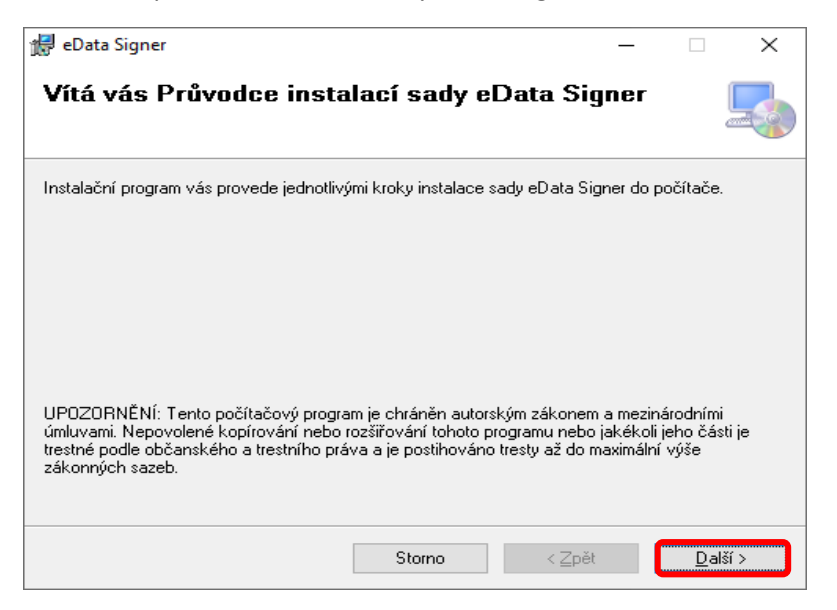

4. Vyberte instalační složku a zvolte "Další".

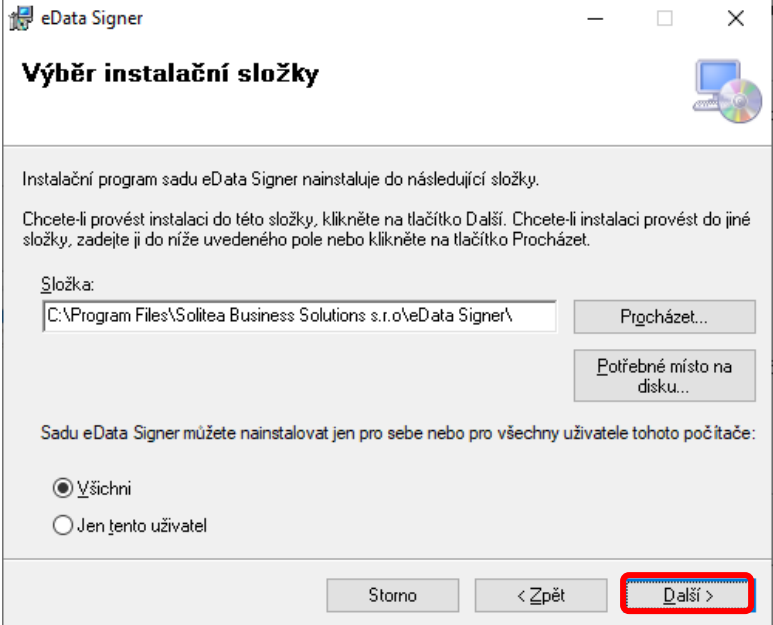

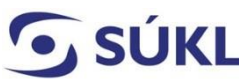

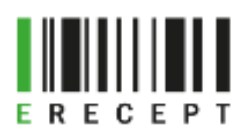

5. Následuje "Potvrzení instalace". Zvolte "Další".

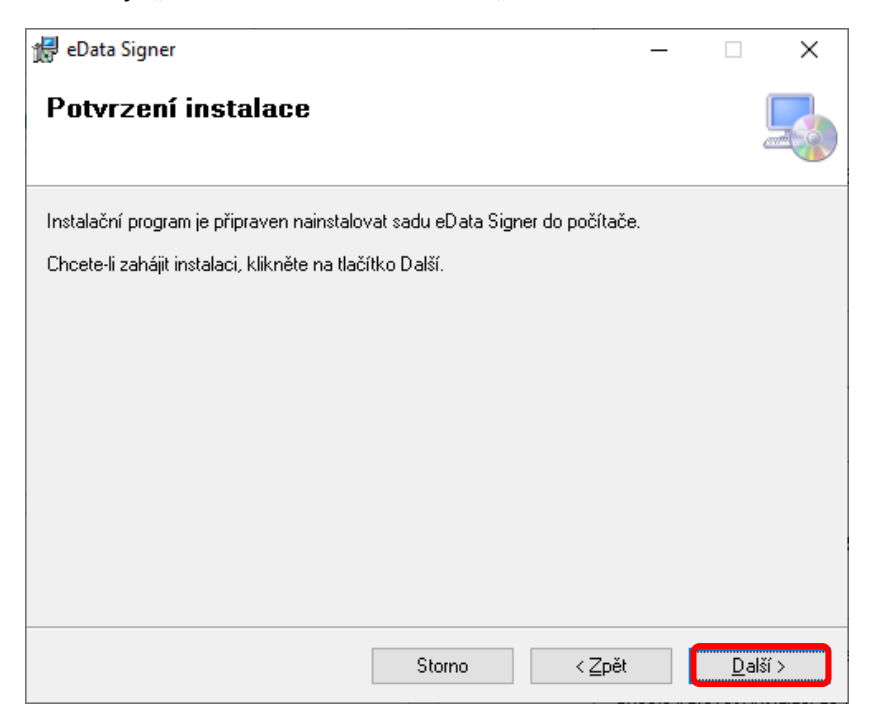

- 6. Po stisku tlačítka "Další" proběhne instalace eRecept Signeru.
- 7. Průvodce Vás upozorní, že instalace byla dokončena. Zvolte "Zavřít".

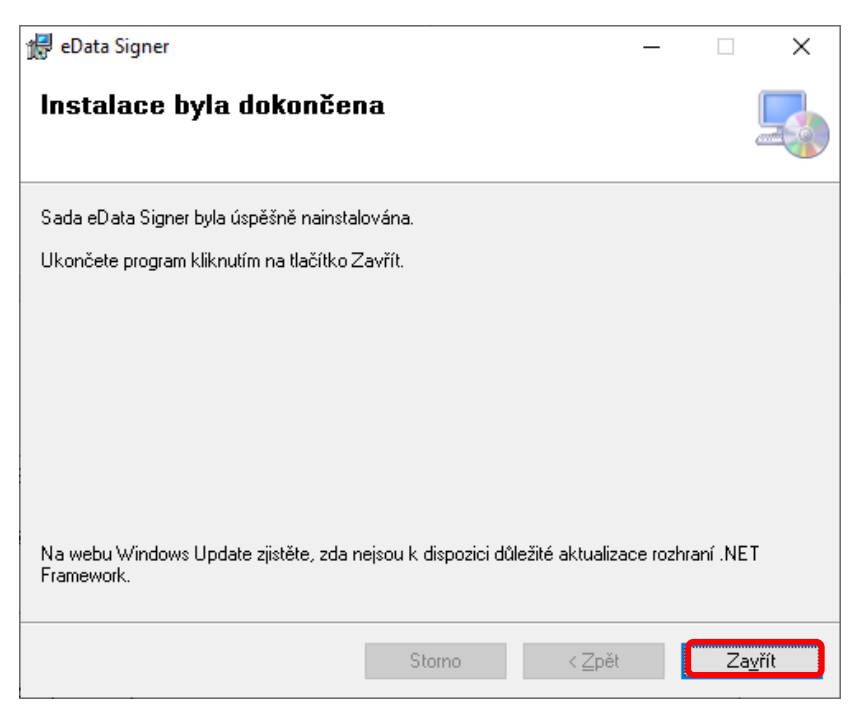

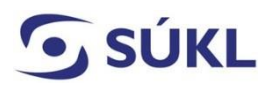

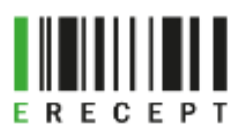

8. Po instalaci aplikace eRecept Singer proveďte **restart počítače**.

Pokud používáte internetový prohlížeč Firefox Mozilla, je nutné provést ruční import kořenového certifikátu esignerroot.cer, viz návod níže.

## **Návod – Import kořenového certifikátu do prohlížeče Firefox Mozilla**

- 1. Spusťte internetový prohlížeč Firefox Mozilla a vyberte v pravém horním rohu Možnosti. (3)
- 2. Vyberte z nabídky **Soukromí a zabezpečení**. Srolujte na stránce do sekce **Zabezpečení Certifikáty** a vyberte **Zobrazit certifikáty…**.

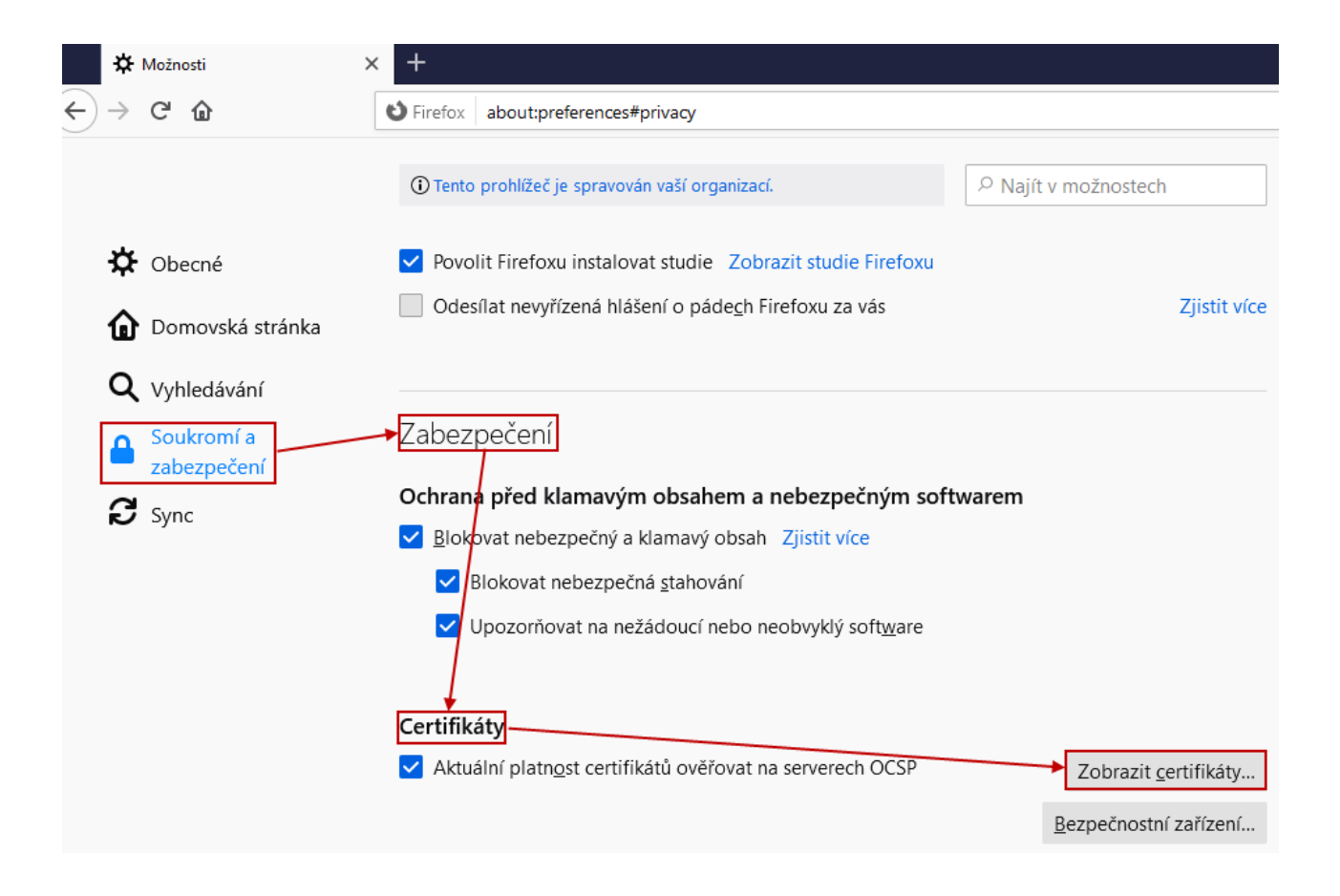

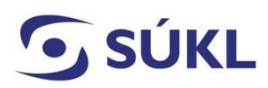

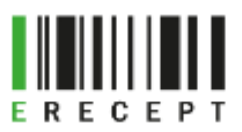

3. Zvolte **Zobrazit certifikáty…** a ve **Správci certifikátu** vyberte záložku **Autority**.

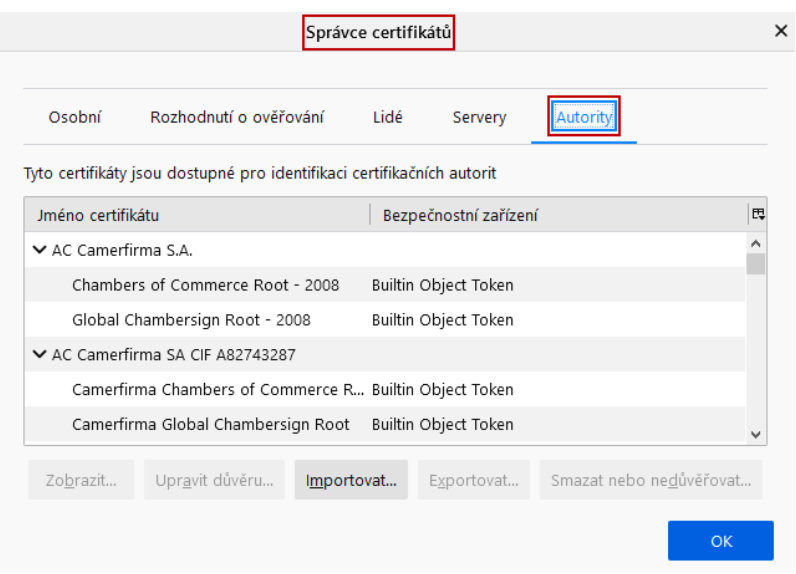

4. Zvolte **Importovat…**.

Při instalaci aplikace eSigner 2.4.0 byl uložen i kořenový certifikát. Je uložen: **C:\Program Files\Solitea Business Solutions s.r.o\eData Signer, soubor esignerroot.cer**. V dialogovém okně **Vyberte soubor obsahující certifikát(y) CA pro import** certifikát vyberte a zvolte **Otevřít**.

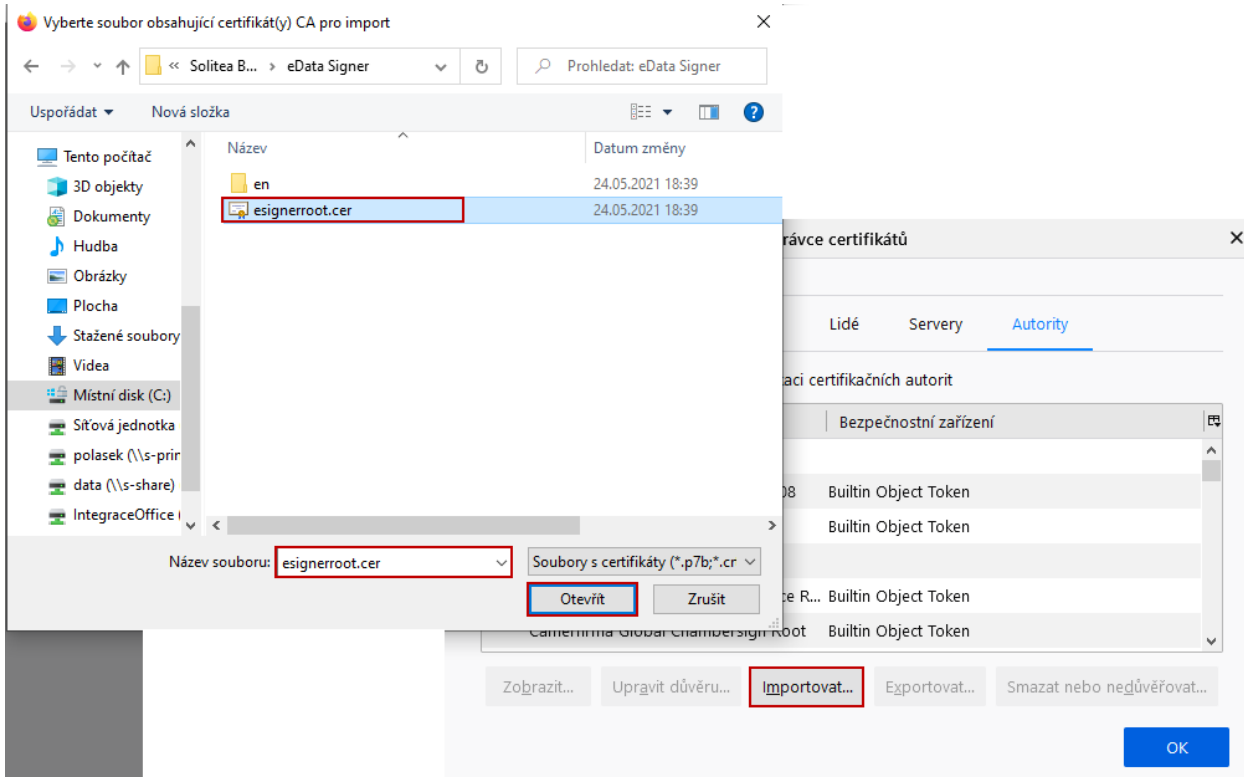

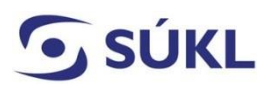

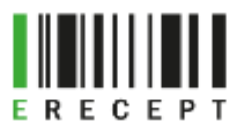

5. **Stažení certifikátu** – zvolte volbu **Uznat tuto CA pro identifikaci serverů** a potvrďte **OK**.

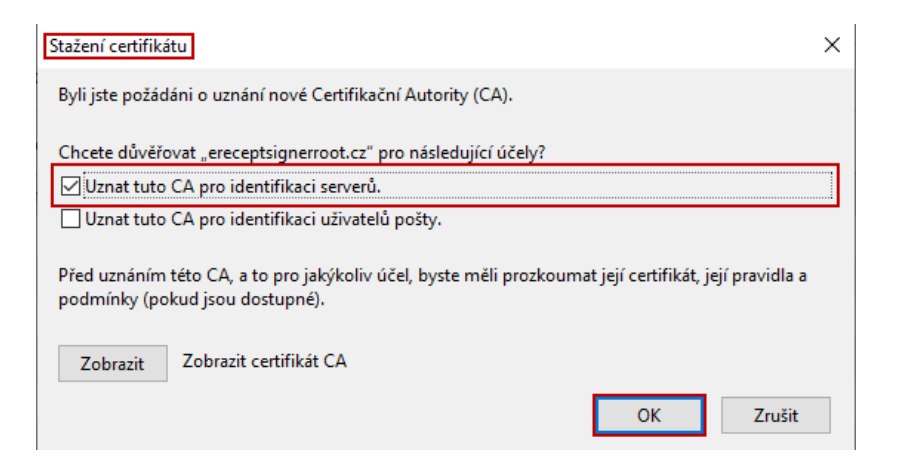

6. Certifikát byl naimportován. Uzavření dialogového okna potvrďte **OK**.

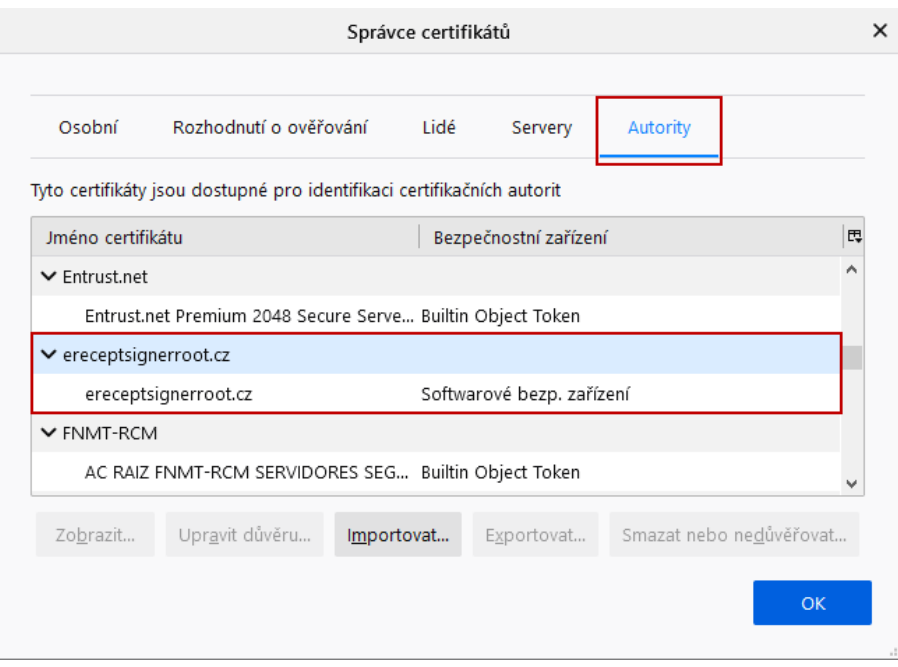